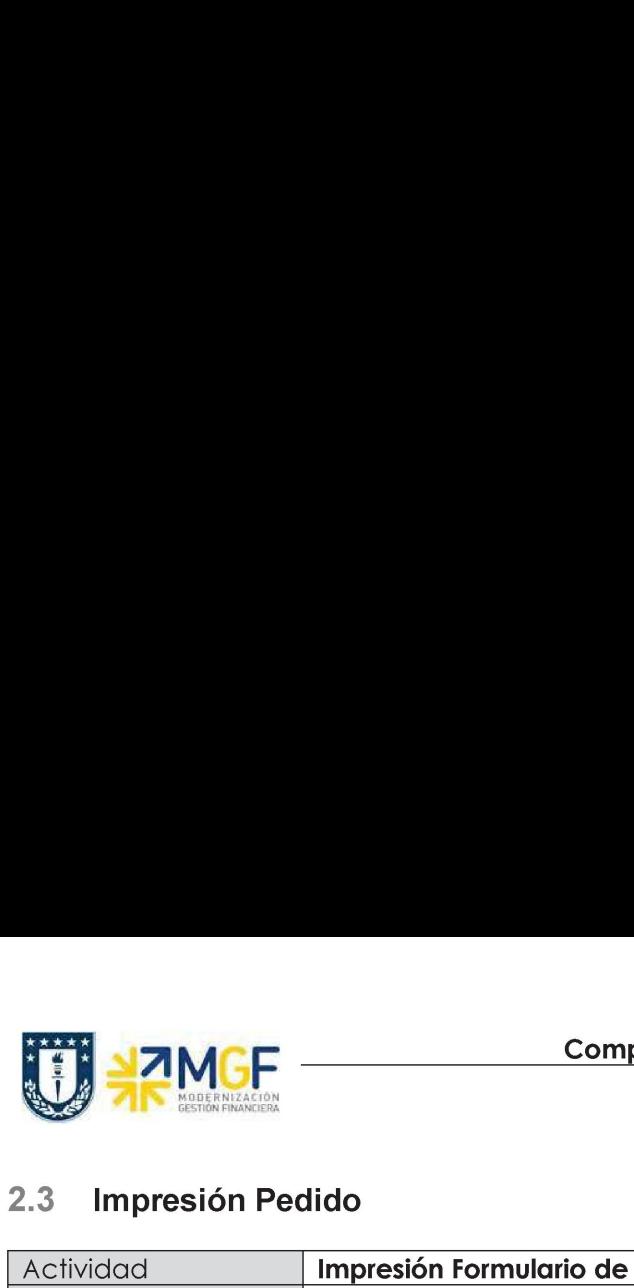

## 2.3 Impresión Pedido

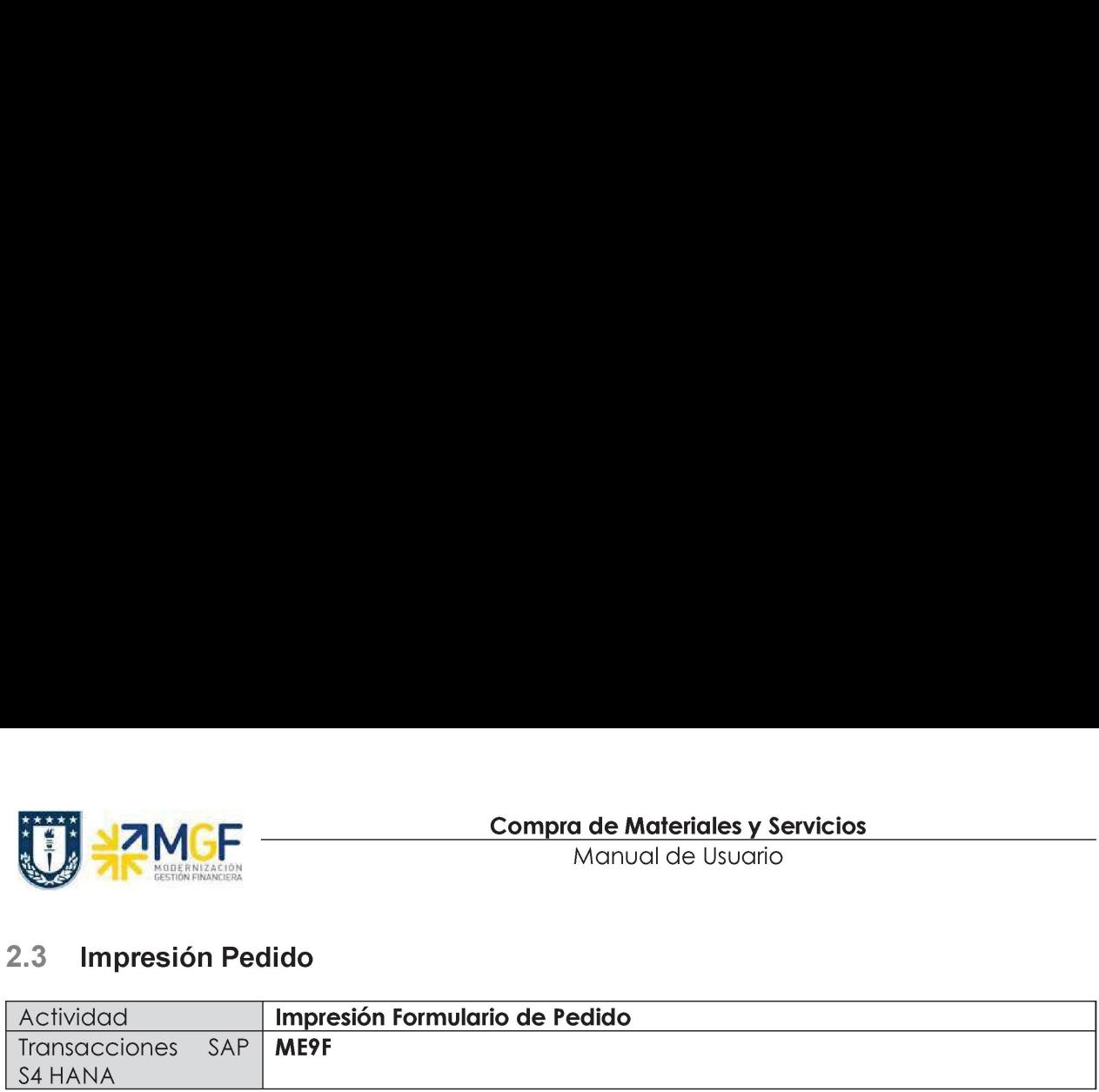

Una vez liberado el pedido de compras, se debe enviar al proveedor la información necesaria para formalizar la compra. Para ello se imprime el pedido de compra y se envía al proveedor.

Esta actividad se inicia como sigue:

- Menú SAP: Logística -> Gestión de Materiales -> Compra -> Pedido -> Mensajes -> Editar Mensaje
- e Acceso directo a la transacción: ME9F

Para continuar la operación desde el menú o bien directamente desde la transacción, visualizará la pantalla "Edición mensajes". Ingresar el número del pedido que desea imprimir y los valores como se indica en la pantalla:

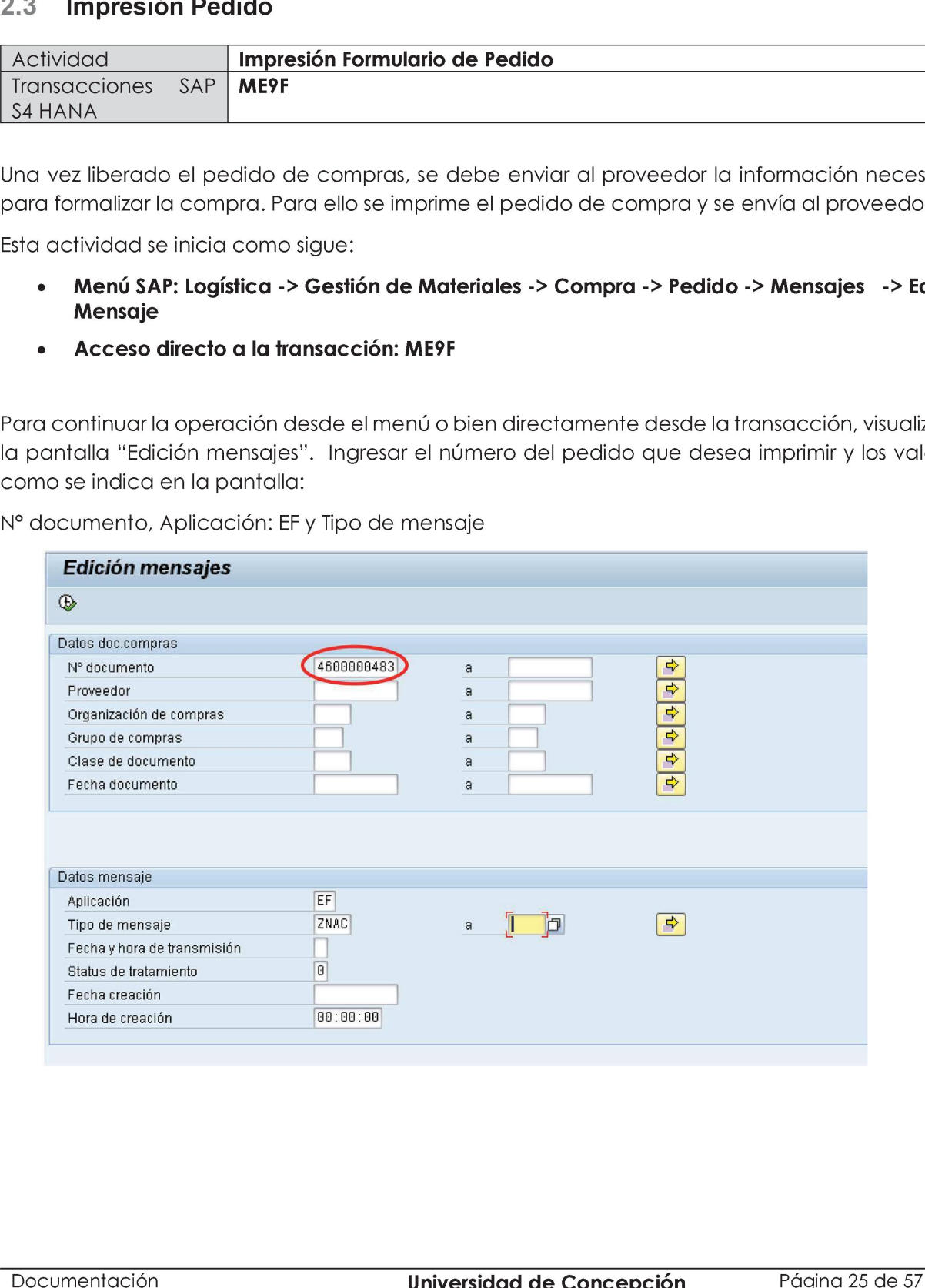

N\* documento, Aplicación: EF y Tipo de mensaje

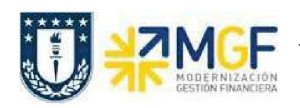

a) Presionar ejecutar  $\bigcirc$  para continuar. Visualizará la siguiente pantalla:

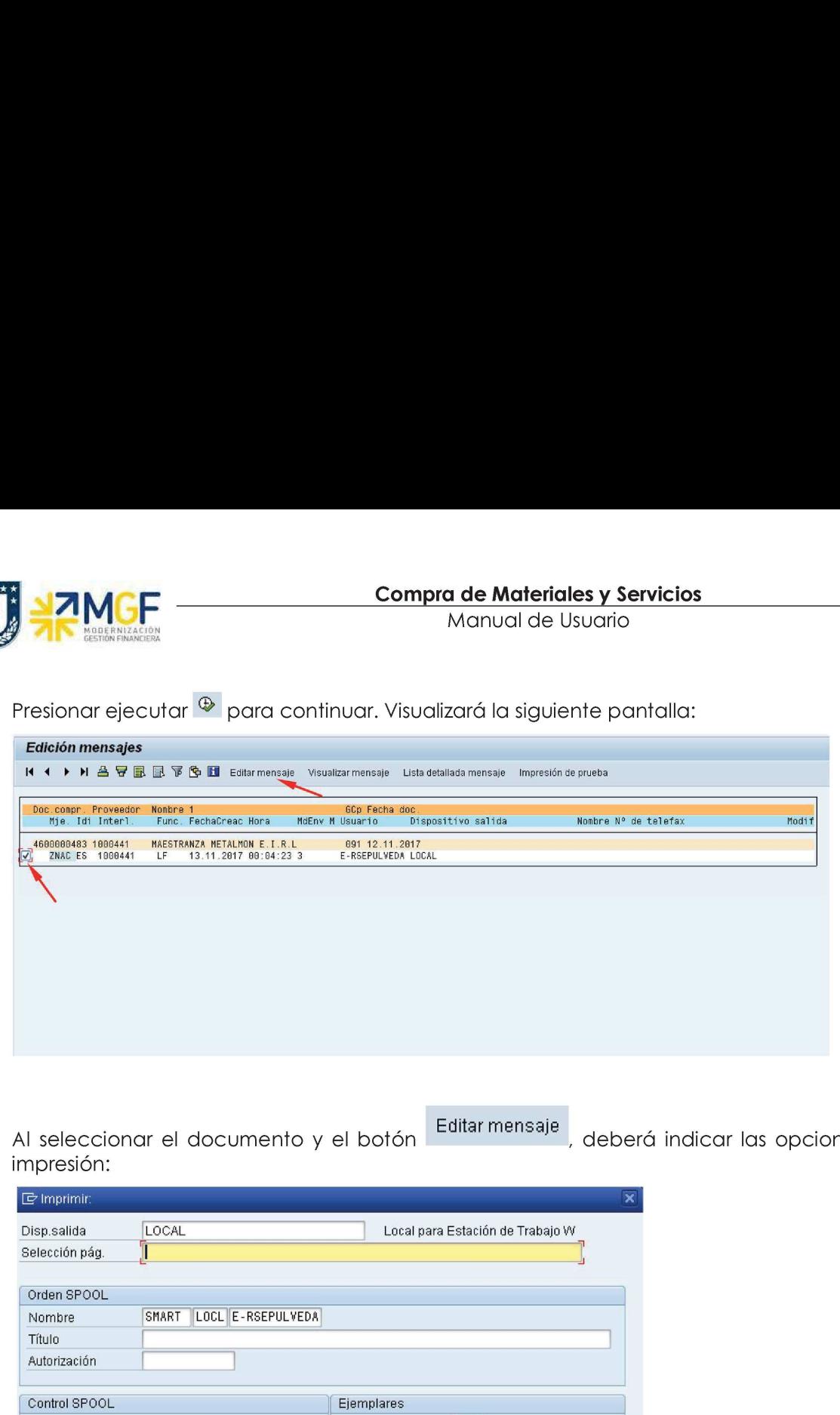

b) Al seleccionar el documento y el botón e Editarmensaje impresión: , deberá indicar las opciones de

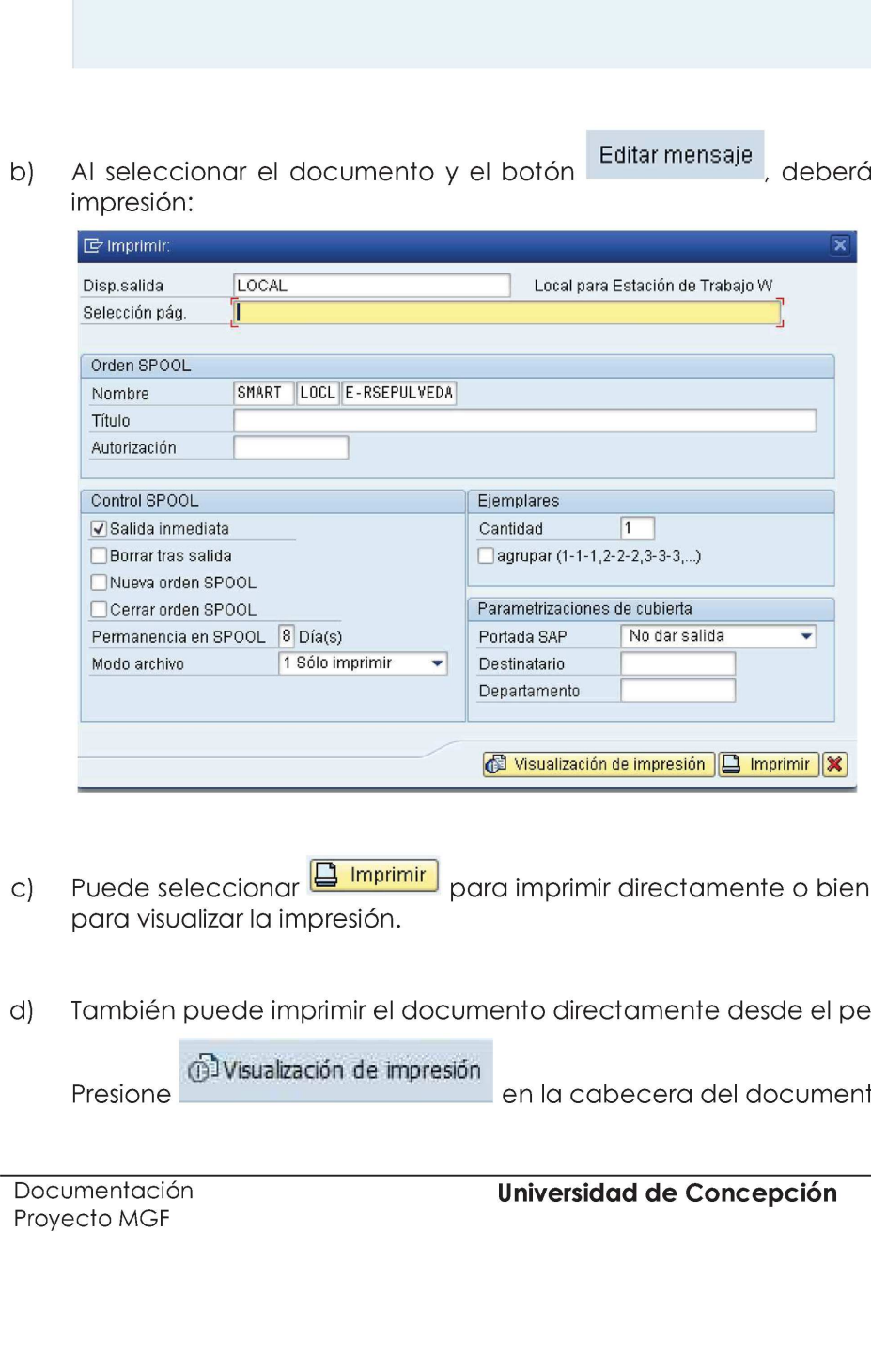

- c) Puede seleccionar **B** Imprimir para visualizar la impresión.
- a) También puede imprimir el documento directamente desde el pedido de compra:

(GivVisualización de impresión Presione en la cabecera del documento

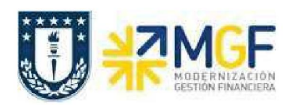

Manual de Usuario

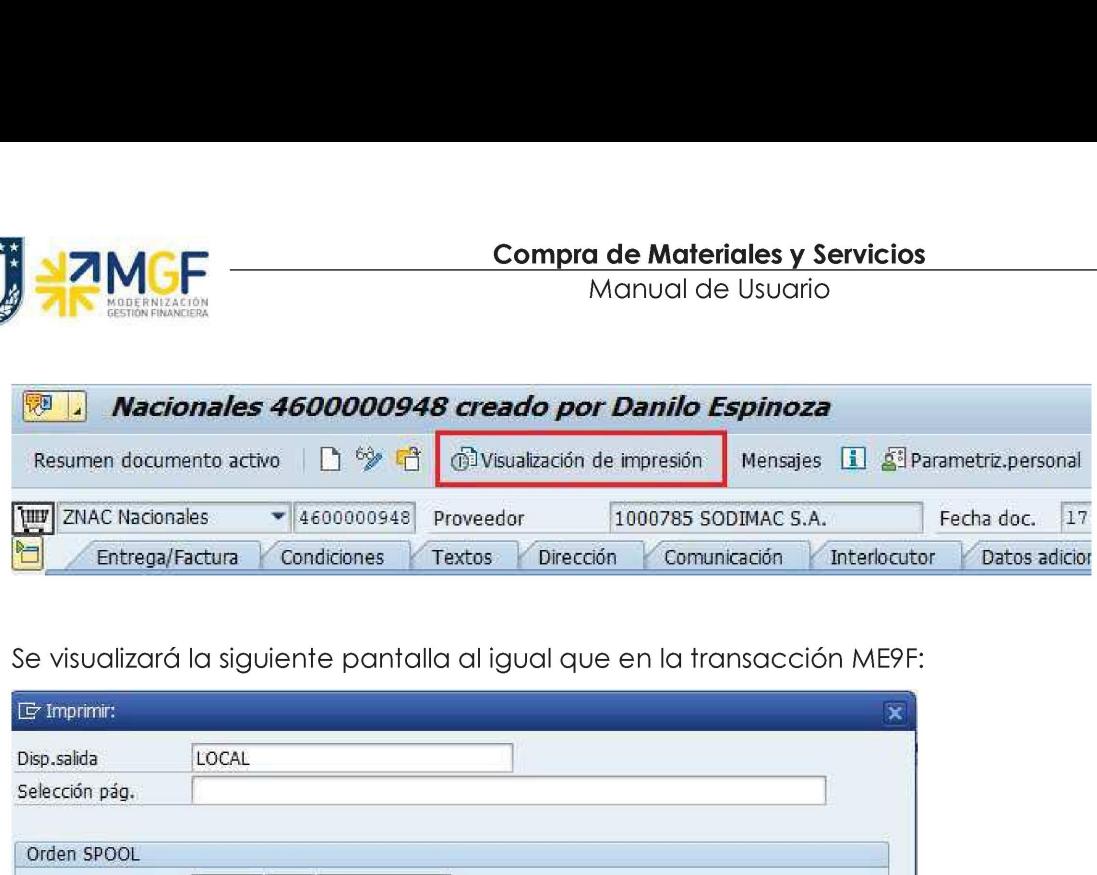

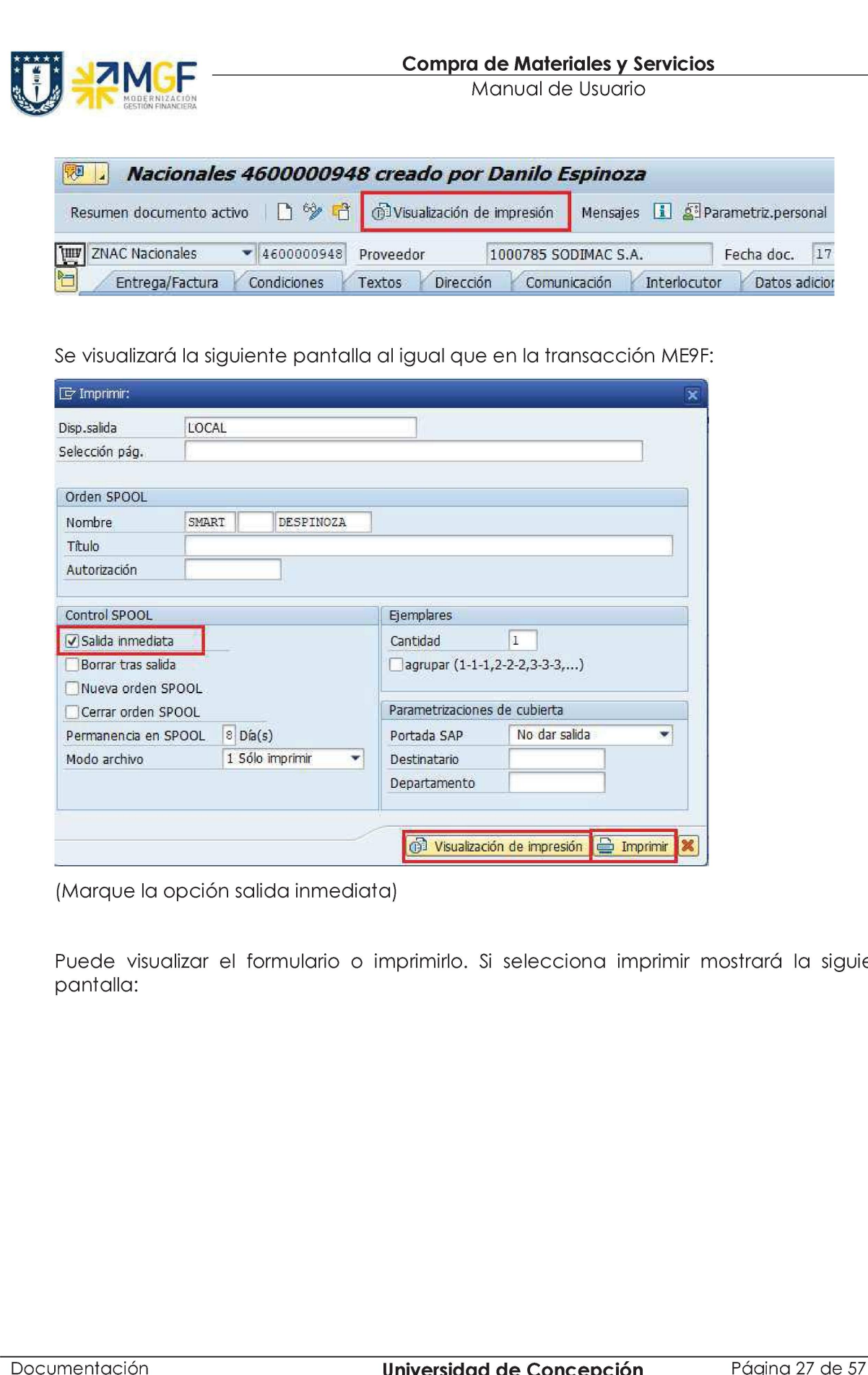

(Marque la opción salida inmediata)

Marque la opción salida inmediate<br>Puede visualizar el formulario o in<br>pantalla:<br>mentación Puede visualizar el formulario o imprimirlo. Si selecciona imprimir mostrará la siguiente pantalla:

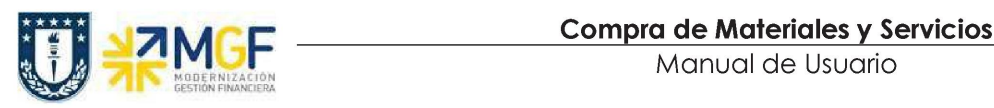

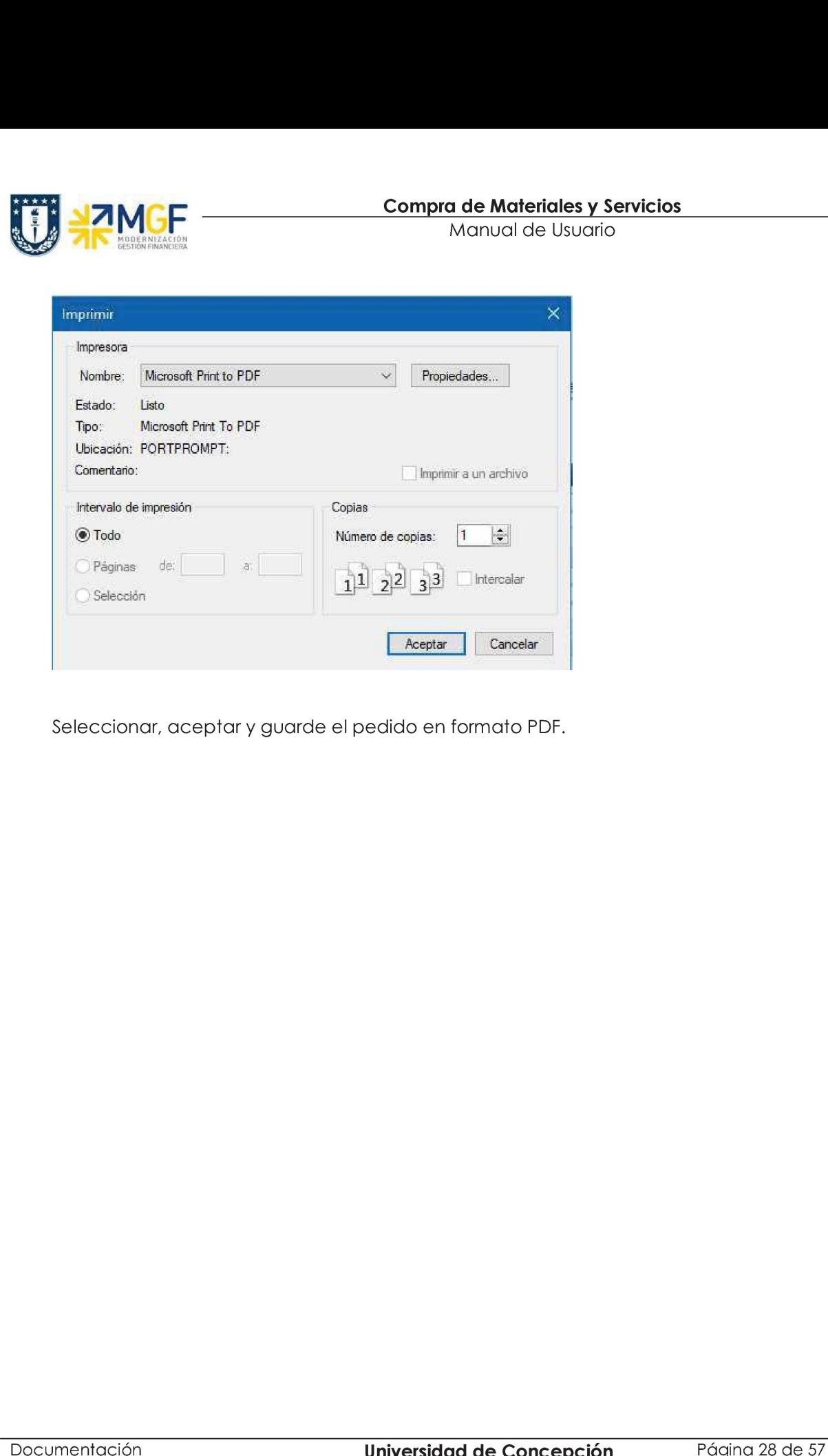

Seleccionar, aceptar y guarde el pedido en formato PDF.